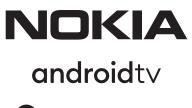

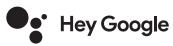

# Streaming Box 8000 4K UHD

## **User Manual**

### Content

| 1. Safety & Product Information    | 3  |
|------------------------------------|----|
| 2. Introduction                    | 4  |
| 3. Streaming Box                   | 4  |
| 3.1. Front panel                   | 4  |
| 3.2. Rear panel                    | 4  |
| 3.3. Remote control                | 4  |
| 4. Installation                    | 5  |
| 4.1. Packaging content             | 5  |
| <b>4.2.</b> Set-up                 | 6  |
| 4.3. Remote control pairing        | 7  |
| 4.4. First installation            | 8  |
| 5. Connect to Network              | 8  |
| 6. Installation of Apps            | 8  |
| 7. Connection of Bluetooth Devices | 8  |
| 8. Cast Content (Chromecast)       | 9  |
| 9. Hey Google                      | 9  |
| <b>10.</b> Live TV                 | 9  |
| 11. USB Playback                   | 9  |
| 12. New Functions                  | 9  |
| 12.1. Task manager function        | 9  |
| 12.2. Favorite App Function        | 9  |
| 12.3. Smart RCU function           | 9  |
| 13. Updates                        | 10 |
| 14. Sound format settings          | 10 |
| 15. Questions & Answers            | 11 |
| 16. Technical Specifications       | 13 |

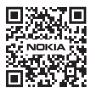

li

FAQ

FAQs, manuals, help and support: nokia.com/shop/support

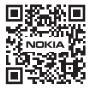

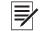

Register your product: nokia.streamview.com/care

# 1. Safety & product information

Your device has been carefully checked and packed before shipping. When unpacking it, make sure that all the parts are included and keep the packaging away from children. We recommend that you keep the carton during the warranty period, to keep your device perfectly protected in the event of repair or warranty. Please read the instructions before operating the device and keep them for later use. The product needs to be installed in accordance with national regulations.

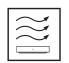

Please place the device at a well-ventilated location on a flat, firm and stable surface. Please unplug the unit in case of prolonged non-use. If the power cord is damaged, it must be replaced with the Nokia power adapter PA1210EU. Please contact the After Sales Service to avoid possible danger.

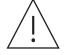

NOTICE: To prevent electric shock, do not expose this device to rain or moisture and protect it from high temperature, humidity, water and dust. Do not use the unit in damp or cold locations.

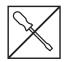

In case the unit needs to get repaired, please go to the website: nokia.com/shop/support to contact the After Sales Service.

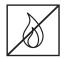

To prevent the spread of fire, always keep candles or other open flames away. Keep the device away from direct sunlight.

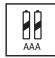

There is danger of explosion if the batteries are incorrectly replaced. Replace them only with the same or equivalent types. The used batteries must be disposed of safely. Throw them in appropriate rubbish bins in order to protect the environment.

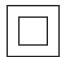

Equipment with this symbol is a Class II or double insulated electrical appliance. It has been designed in such a way that it does not require a safety connection to electrical earthing.

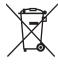

This marking indicates that this product must be properly disposed of throughout the EU in accordance with Directive 2002/96/EC (WEEE) and may not be disposed of with other household waste. Please recycle it responsibly to help with the sustainable reuse of material resources. Please return it to a collection system or contact the retailer where you purchased the product. According to the Battery Act, end users are legally obliged to return old batteries. Please do not throw used batteries to household waste but return them to a collection system for used batteries.

#### Simplified EU Declaration of Conformity

Hereby, StreamView declares that the radio equipment type product device Streaming Box is complying with Directive 2014/53/EU. The full text of the EU declaration of conformity is available at the following internet address: **Nokia.streamview.com/support** 

Intended for indoor use only in EU member states and EFTA states.

#### AT BE BG CH CY CZ DE DK EE ES FI FR GR HR HU IE IS IT LI LT LU LV MT NL NO PL PT RO SI SK SE TR UK (NI)

#### **Apps and Performance**

Download speed depends on your Internet connection. Some apps might not be available in your country or region. Streaming membership may be required. Netflix is available in selected countries. More information at www.netflix.com. The availability of the language for Google Assistant depends on Google Voice Search support.

#### **Data Protection**

The application providers and the providers of the services may collect and use technical data and related information, including but not limited to technical information about this device, system and application software and peripherals. They may use such information to improve products or to provide services or technologies, which do not personally identify you. Additionally, some third-partAy services, already provided in the device or installed by you after purchasing the product, may request a registration with your personal data. Some services may collect personal data even without providing additional warnings. StreamView cannot be held liable for a possible breach of data protection by third-party services.

# 2. Introduction

The Nokia Streaming Box upgrades your TV to a Smart TV and brings the experience of Android, known from mobile phones, to your TV. You can download apps, such as streaming services, games, TV media centers and thousands of more from Google Play. Ask Google to quickly find YouTube videos, the latest blockbuster, check the internet for weather or other content. Cast your photos, videos and music from mobile devices to your TV with Chromecast built-in.

# 3. Streaming Box

### 3.1 Front panel

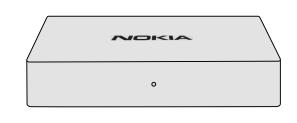

### 3.2 Rear panel

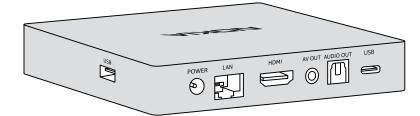

### 3.3 Remote control

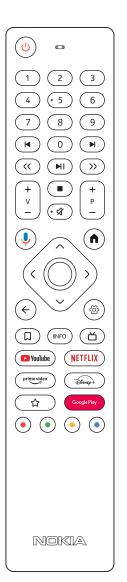

| ڻ<br>ا                            | Standby/Power ON                                                                        |  |  |
|-----------------------------------|-----------------------------------------------------------------------------------------|--|--|
| 0 - 9                             | To enter numbers in the text box on the screen                                          |  |  |
|                                   | Jumps to previous/next media                                                            |  |  |
| Plays the selected media          |                                                                                         |  |  |
|                                   | Pauses the media being played                                                           |  |  |
| << >>                             | Moves frames backward/forward in media                                                  |  |  |
|                                   | Stops the media being played                                                            |  |  |
| র্ম                               | Mutes the volume                                                                        |  |  |
| +<br>                             | Volume +/-                                                                              |  |  |
| +<br>P<br>-                       | Switches channels in broadcaster TV apps or Smart IPTV apps up/down                     |  |  |
| Ļ                                 | Activates the "Hey Google" function and the integrated microphone in the remote control |  |  |
| <b>A</b>                          | Opens the Home Screen                                                                   |  |  |
|                                   | Navigates left/right, up/down                                                           |  |  |
| $\langle \hat{o} \rangle$         | OK button:                                                                              |  |  |
| ×                                 | - confirms selections, enters sub-menus                                                 |  |  |
|                                   | - pressing for 5 seconds turns the backlight of the remote OFF/ON                       |  |  |
| <del>\</del>                      | Goes one step back, returns to previous menu screen                                     |  |  |
| <u>څ</u>                          | Opens the Settings menu                                                                 |  |  |
|                                   | Adds an entity to watchlist                                                             |  |  |
| INFO                              | Displays information about on-screen content                                            |  |  |
| 凶                                 | Starts the individually selected installed application RC 110/130                       |  |  |
| 🕒 YouTube                         | Launches YouTube application                                                            |  |  |
| prime video                       | Launches Prime Video application                                                        |  |  |
| NETFLIX                           | Launches Netflix application                                                            |  |  |
| Google Play                       | Launches Google Play to find apps                                                       |  |  |
| Disnep+                           | Launches Disney+ application RC 212/222                                                 |  |  |
| ☆                                 | Starts the individually selected installed application. RC 212/222                      |  |  |
| $\bullet \bullet \bullet \bullet$ | Functions in various apps: follow on-screen instructions                                |  |  |

# 4. Installation

# 4.1. Packaging content

Streaming Box

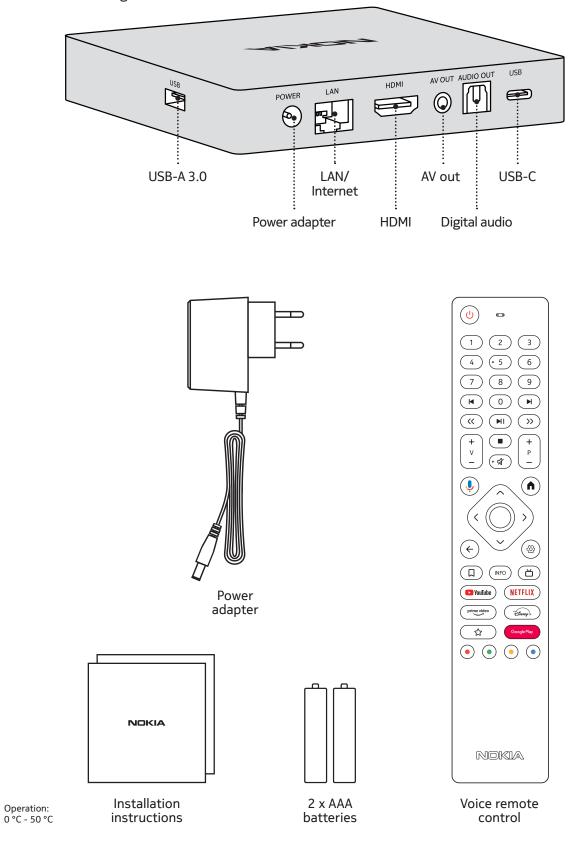

4.2. Set-up

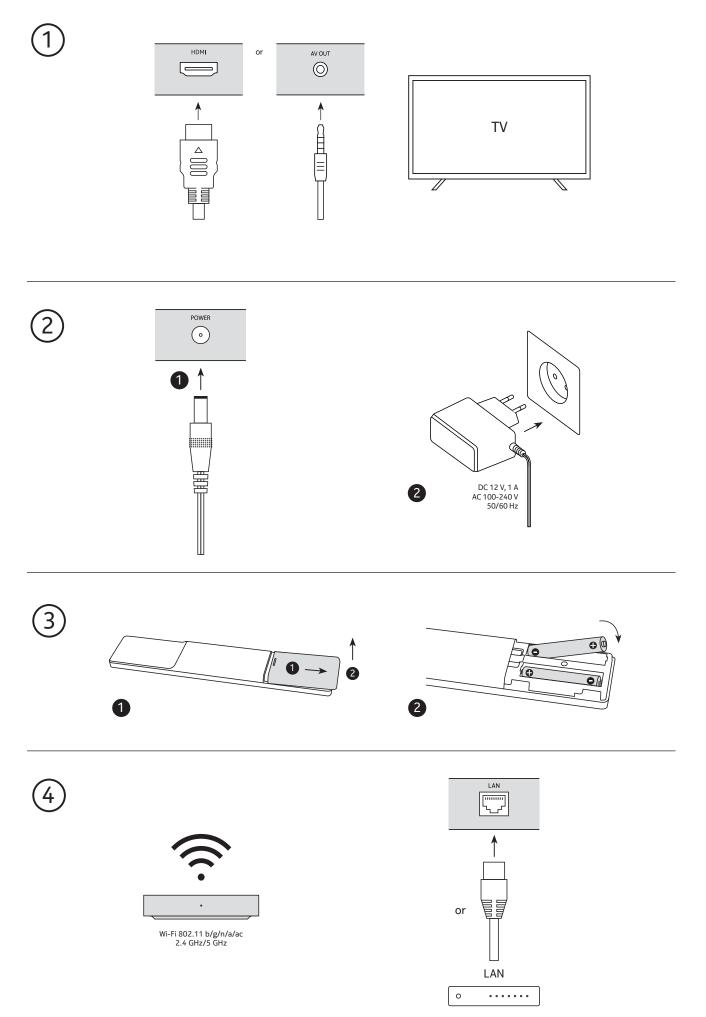

### Optional

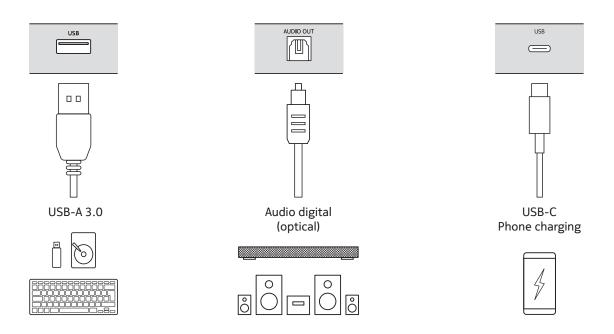

### 4.3. Remote control pairing

Turn on the TV and the Streaming Box and follow the on-screen instructions to pair the remote control.

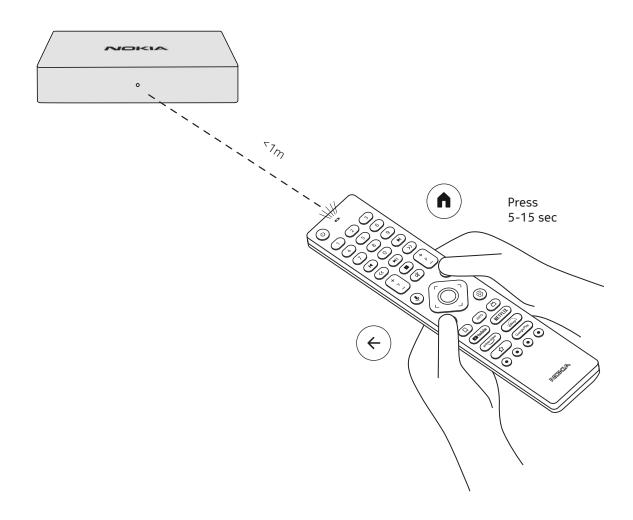

### 4.4. First installation

After you paired the remote control successfully, please choose the language from the list and follow the guide to set up your device.

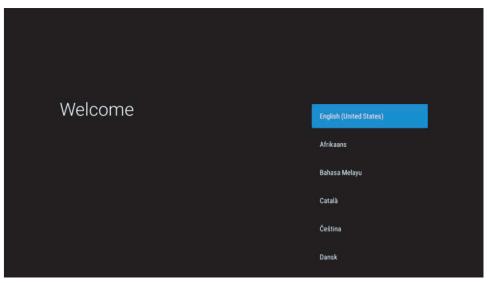

Please note, that images of menu screens that are shown in this user manual, are for reference only and may vary in your country.

### 5. Connect to Network

You can connect to the network by Ethernet or Wi-Fi. To connect to the Wi-Fi, please follow these steps:

1.Press the button ۞ to open the Settings menu->Network & Internet, enter the "Network & Internet" menu. 2.Open the Wi-Fi button to see the available Wi-Fi list.

3. Click the Wi-Fi name which you want to connect, then enter the right password to connect.

### 6. Installation of apps

To access and download apps from the Google Play Store, it is necessary to sign in with a Google Account. This requirement also applies to the initial installation process, and cannot be bypassed or skipped.

If you do not have a Google Account, you can create one using your PC or smartphone. Once the initial installation is successfully completed, the home screen of your Nokia Streaming Box will be displayed automatically.

To browse and download applications from the Google Play Store, select the Google Play Store app on your screen or press the corresponding Google Play button on your remote control.

Note: some apps work only at home but not in a different network. These apps are not open internet services but only "in-house solution" for a second and third TV in the house. The service of the application can therefore only be offered via your own network provider but not with an internet connection of a third party.

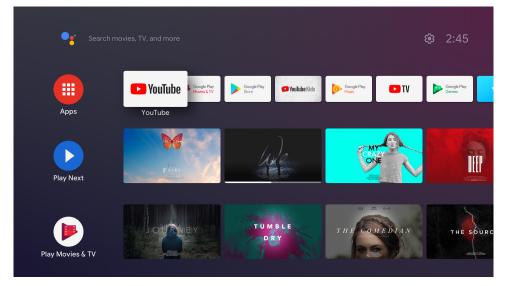

## 7. Connection of Bluetooth devices

You can connect audio devices, such as headphones and speakers as well as input devices, like gamepads and keyboard, to the Nokia Streaming Box via Bluetooth.

Press the button O to open the Settings menu -> Remotes & Accessories -> Add accessory -> press OK. Please make sure that Bluetooth is turned on your device. Pairing will start and will connect the Bluetooth device to the Nokia Streaming Box.

## 8. Cast Content (Chromecast)

The Nokia Streaming Box has Chromecast built-in. You can cast videos, music or other content from your smart phone, tablet or computer to your TV.

1. Please make sure that your phone, tablet or computer is in the same network as your Streaming Box.

2. Open the app that supports casting, e.g. YouTube

3. Select the video, touch it or click the cast icon.

4. Select the Streaming Box and press the play button.

Please note, that not every app supports Chromecast and direct streaming and you'd need to install appropriate apps from Google Play Store (e.g. Facebook Watch for Facebook).

## 9. Hey Google

The Nokia Streaming Box supports "Hey Google" function. "Hey Google" can be used to perform various operations, such as to adjust the volume by percentage, mute and re-activate the volume or to open various applications. You can search for various information from the Internet, such as "What's the weather like tomorrow", or search for movies, series or videos in streaming service applications such as Netflix, Prime Video, Disney+ or YouTube.

## 10. Live TV

You can watch live TV Internet channels with IP TV applications you downloaded from Google Play Store, e.g. "Pluto TV". Press the button  $\stackrel{\bullet}{\square}$  to launch the available live TV Internet channels.

### 11. USB Playback

Connect an external USB drive (USB flash or external hard disk) to the USB-A connector of the Nokia Streaming Box. The USB-A connector is the big USB located on the side. Download a multimedia player app, VLC for Android player, Sun player, MX Player or similar, from Google Play. Open the app and select the file to play back.

Note: The USB port on the back cannot be used to play back from external USB devices. That port (USB-C) can be used to charge mobile phones or other devices with USB-C connection.

### **12. New Functions**

### 12.1 Task manager function:

Double-click the Home button on the Nokia Streaming device remote control activates Task Manager function. Select one or all applications that are active in the background to deactivate them.

### 12.2 Favorite App function:

Please, in the Favorites App menu, select one of the applications installed in the device, which you can start directly by pressing the Star button on the RC 212/222 remote control or the Live TV button on the RC 110/130 remote control.

### 12.3 Smart RCU function:

This function enables IR operation for the Power On/Off and Volume +/- buttons on the remote control of the Nokia streaming device to control the connected TV.

The operation of this function will be configured in the Smart RCU Menu of the Nokia streaming devices. **NOTE**: The HDMI CEC control of the TV should be fully enabled, especially to make sure that the "Auto device off" option is enabled.

## 13. Updates

Software updates of the Nokia Streaming Box are done automatically. In case of available updates for installed apps, you will get a notification on the Home screen. Go to the notification and press OK to read it. Or you press the button 🔅 to open the Settings menu ->General Settings->Device Preferences->About ->System Update. In case that a new version is available, a "Download" button will appear. Please press it to download and start the update automatically.

## 14. Sound format settings

On Nokia Streaming Box 8000, by default, the automatic format selection is set in the Sound settings Menu.

Depending on the device which is connected to the Nokia Streaming Box or Application playback source, you can adjust the optimal format of the sound playback in the sound settings menu Settings / Device Preferences / Sound.

The following sound format settings are available on the Nokia Streaming Box 8000:

- Auto: Use the formats that your device reports supporting (recommended)
  Using this sound playback option, the Nokia Streaming Box 8000 via HDMI cable or Optical Toslink
  cable will detect the best sound format the connected device can support and will adjust the
  sound playback characteristics according to the connected device. This sound format setting option is
  recommended.
- 2. None: Never use surround sound

Using this sound playback option, the Nokia Streaming Box 8000 will not play surround sound over connected HDMI cable or Digital Audio Optical Toslink cable. This option is recommended if you want to use a DAC (Digital Audio Converter) to convert the digital audio from the Nokia Streaming Box 8000 to analogue audio or if your connected device cannot support digital sound playback.

#### DRC and Dolby 7.1 Settings

If you enable Dynamic Range Control, you can adjust the maximum levels of the signal. This means that loud parts of the film are attenuated, and the level of quiet scenes is increased. Therefore, Dynamic Range Control is also known colloquially as ", Night Mode". You can therefore watch movies without having to constantly readjust the volume with the remote control. Dolby differentiates between the two profiles "Line" and ",RF" in the dynamics control.

You can set the Dolby DRC mode (Dynamic Range Control) and Dolby 7.1 channel passthrough in Menu Settings / Device Preferences / More / Audio Output.

#### Dolby DRC Mode

OFF: Selecting this option will disable the DRC function.

- Line: In Line mode, the signal is not compressed as much in dynamics (caution: do not confuse dynamics compression with data rate compression). This means that the loudest parts are quieter than in the original, but still much louder than in the RF profile. The settings will be applied to the quiet parts.
- RF: The name of the profile "RF" comes from "Radio Frequency", as this is often used for signals received over the Air, Satellite, or Cable. This applies for example, to TV reception. The RF profile quite rigorously brings the audio signal to an almost identical volume level throughout.

#### Enable Dolby 7.1 channel Passthrough

The Dolby 7.1 audio passthrough function allows you to pass the surround sound signal to the connected home entertainment AV receiver without processing. It can help to reduce the number of cables required for a surround sound setup without significantly affecting the sound quality.

# 15. Questions & Answers

| What can I do with my Nokia<br>Streaming Box?                                                            | The Nokia Streaming Box upgrades your TV to a Smart TV and<br>brings the experience of Android, known from mobile phones,<br>to your TV. You can download Apps, such as streaming<br>services, games, TV media centres and thousands of more<br>Apps from Google Play. For more information please visit the<br>website https://www.nokia.com/shop/streaming-devices/<br>nokia-streaming-box-8000 |
|----------------------------------------------------------------------------------------------------|----------------------------------------------------------------------------------------------------|
| Do I need a Smart TV to use my<br>Nokia Streaming Box?                                                   | No. The Nokia Streaming Box upgrades any TV to a Smart TV.                                                                                                    |
| Which connections do I need to operate the Nokia Streaming Box?                                          | The Nokia Streaming Box supports video resolutions up to 4K<br>Ultra HD when it is connected to the TV via HDMI. You can<br>connect to the Internet either via Wi-Fi or LAN cable. Please<br>refer to chapter 4.2 for optional connections, such as to audio<br>equipment and USB devices.                                                                                                    |
| l cannot get surround sound from<br>my Streaming Box to my audio<br>receiver?                            | Please see chapter 13 for the settings.                                                                                                    |
| If I connect the sound directly<br>to the amplifier, will I get ATMOS<br>mode sound?                     | If the connected AV amplifier supports Dolby Atmos, then you get the Atmos mode sound. The audio format supported by the amplifier will be detected automatically by the Streaming Box.                                                                                                    |
| Which audio formats does the<br>Streaming Box support via HDMI<br>to the amplifier?                      | The Nokia Streaming Box supports most digital audio formats.                                                                                                    |
| Can I connect my Nokia<br>Streaming Box to a TV that does<br>not have HDMI ports?                        | You can connect the Streaming Box to your TV with an AV cable. The cable is a cinch (3-pin jack) plug on one side. The plug on the other cable end depends on the connection port of your TV. Connect the cable to the "AV OUT" connector on the Streaming Box, the other end to the TV. Change the source input on your TV to "AV".                                                              |
| Why don't I have signal on my TV<br>although the Nokia Streaming Box<br>is connected with an HDMI cable? | You may have selected the wrong input source at the TV. After<br>switching to the correct HDMI port, you get the signal from<br>the Nokia Streaming Box after a few seconds.                                                                                                    |
| The TV does not show pictures in 4K UHD.                                                                 | The quality depends on the media and the input source. Poor image quality could have those reasons:                                                                                                    |
|                                                                                                    | - you watch low-resolution content<br>- you use a cable that does not support 4K UHD<br>- your TV does not support 4K UHD                                                                                                    |
| Does the Nokia Streaming Box have pre-loaded Apps?                                                       | Yes, Netflix, YouTube, Disney+, Prime Video, Google Play, Google<br>Movie, Google Music, Google Game, etc. are pre-loaded.                                                                                                    |
| Do I need a Google Account to use my Nokia Streaming Box?                                                | You must have a Google Account to use your Nokia Streaming<br>Box. It's required to log in with your Google Account<br>during the initial setup. You also need it for accessing and<br>downloading apps from the Google Play Store and for using<br>Google Assistant features.                                                                                                    |
| How do I install Apps?                                                                                   | To browse and download applications from the Google Play<br>Store, select the Google Play Store application on your screen<br>or press the corresponding Google Play button on your<br>remote control. Once you have downloaded the desired app,<br>open it and follow the instructions on your screen.                                                                                           |

| I cannot find my app on the<br>Google Play Store even I can<br>download it to my phone? | Google Play Store has dedicated apps for Mobile and Android<br>TV devices. Some applications are not available for both<br>devices.                                                                                                    |
|-----------------------------------------------------------------------------------------|----------------------------------------------------------------------------------------------------|
| How can I add another Google<br>Account to my device?                                   | You can add another Google Account in the Settings menu: press the button $\textcircled{\otimes}$ -> Accounts & Sign-in -> + Add account.                                                                                                    |
| Can I create or edit my Google<br>account on the device?                                | No, you need to use your mobile or PC to create and edit<br>Google account.                                                                                                    |
| What are the requirements<br>for the Internet of my Nokia<br>Streaming Box?             | The Streaming Box works well with standard internet<br>connection. However, you will have better experience the<br>faster the Internet connection is. Please note, that the<br>more devices are connected to your home network, the less<br>broadband you have for your Nokia Streaming Box.                                |
| Which Bluetooth devices can I<br>connect to my Nokia Streaming<br>Box?                  | You can connect audio devices, such as headphones and speakers as well as input devices, like keyboard or gamepad, to the Nokia Streaming Box via Bluetooth.                                                                                                    |
| How do I connect Bluetooth<br>devices to my Nokia Streaming<br>Box?                     | Go to the menu Settings -> Remotes & Accessories -> Add<br>accessory -> press OK. Pairing will start and will connect the<br>Bluetooth device to the Nokia Streaming Box.                                                                                                    |
| How do I use Google Assistant?                                                          | When you are in the Android Home menu, press the Google<br>Assistant button on the remote control of the Nokia Streaming<br>Box. You can search for any content. All information or videos<br>which are related to your question will get listed.                                                                           |
| l cannot talk to Google. What can<br>l do?                                              | Your remote control may not be paired to the Nokia<br>Streaming Box. Please press the button 🔅 to open the<br>Settings menu -> Remotes & Accessories and see if the<br>Remote control is paired to the Streaming Box. To pair it<br>again, please select Add accessory -> OK. Pairing will start -><br>Connecting -> Paired |
| How do I play media files from a<br>USB drive on my Nokia Streaming<br>Box?             | Connect an external USB drive to the USB-A connector of<br>the Nokia Streaming Box. The USB-A connector is the big<br>USB located on the side. Download a multimedia player app,<br>VLC for Android player, Sun player, MX Player or similar, from<br>Google Play. Open the app and select the file to play back.           |
| Can I see video files from my<br>server via the home network on<br>the Streaming Box?   | It is possible to see video files from your home server but<br>this needs suitable app and knowledge how to setup the<br>connection.                                                                                                    |
| What can I do with the USB-C<br>connector which is located on the<br>rear panel?        | The USB-C connector can be used for charging mobile phones or other devices with USB-C connection.                                                                                                    |
| How can I make a software<br>update?                                                    | Software updates of the Nokia Streaming Box are done<br>automatically. In case of available updates for installed apps,<br>you will get a notification on the Home screen. Go to the<br>Notification and press OK to read it.                                                                                               |
| Can the Streaming Box also be used as an IPTV box?                                      | Yes, the Streaming Box can be used for IPTV. You need to download your preferred IPTV app for this.                                                                                                    |

## 16. Technical specifications

### Audio and video

Display resolution: 4K Ultra HD Video resolution: 4Kx2K@60fps, 1080p, 1080i, 720p, 576p, 576i, 480p, 480i Audio decoding: Dolby Digital Plus

### System & memory

Operating system: Android TV Chipset: Amlogic S905X3 CPU: Quad-Core Cortex-A55 GPU: ARM Mali-G31 MP2 SDRAM: DDR3 2 GB Flash eMMC 8 GB

### Ports

HDMI USB 3.0 port (5 V, max. 900 mA) USB-C port (5 V, max. 1 A) AV Out Digital Audio (optical) Ethernet (RJ-45)

### **Wireless connectivity**

Built-in Wi-Fi: 802.11 b/g/n/a/ac 2.4GHz/5GHz 2T2R Bluetooth

### Compatibility

HD, FHD and UHD TVs with HDMI or AV compatible port Bluetooth keyboard Bluetooth game controller

### **General data**

Power supply: AC 100 - 240 V AC ~ 50/60 Hz Input voltage: DC 12 V, 1 A Power consumption working: max. 12 W Power consumption in standby: 0.5 W Operating temperature:  $0 \sim +50 \degree$ C Storage temperature:  $-20 \sim +70 \degree$ C Dimensions (W x D x H in mm): 112 x 112 x 24 Weight (in kg): 0.25

### Licences

This product is licensed under the AVC patent portfolio license for the personal and non-commercial use of a consumer to (i) encode video in compliance with the AVC standard ("AVC VIDEO") and/or (ii) decode AVC video that was encoded by a consumer engaged in a personal and non-commercial activity and/or was obtained from a video provider licensed to provide AVC video. No license is granted or shall be implied for any other use. Additional information may be obtained from MPEG LA, L.L.C. see http://www.mpegla.com This product contains one or more programs protected under international and U.S. copyright laws as unpublished works. They are confidential and proprietary to Dolby Laboratories. Their reproduction or disclosure, in whole or in part, or the production of derivative works therefrom without the express permission of Dolby Laboratories is prohibited. Copyright 2003-2009 by Dolby Laboratories. All rights reserved. Subject to alterations. In consequence of continuous research and development technical specifications, design and appearance of products may change. Google, Android TV, Google Play, YouTube, Chromecast and other related marks and logos are trademarks of Google LLC. Netflix is a registered trademark of Netflix, Inc. Wi-Fi is a registered trademark of Wi-Fi Alliance®. The terms HDMI and HDMI High-Definition Multimedia Interface, and the HDMI logo are trademarks or registered marks of HDMI Licensing Administrator, Inc. in the United States and other countries. Dolby, Dolby Vision, Dolby Audio, and the double-D symbol are trademarks of Dolby Laboratories Licensing Corporation. Manufactured under license from Dolby Laboratories. For DTS patents, see http:// patents.dts.com. All product names are trademarks or registered trademarks of their respective owners.

© 2022 StreamView GmbH, Franz-Josefs-Kai 13, 1010 Vienna, Austria. All rights reserved. Nokia is a registered trademark of Nokia Corporation, used under license by StreamView GmbH.